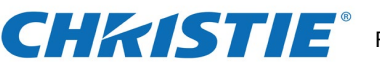

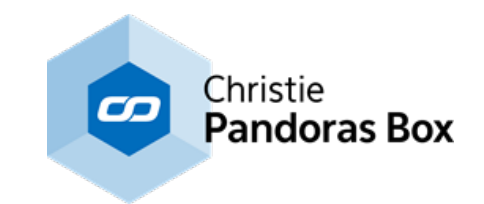

## **Factory Reset Manual for Server R4 and Player R4**

**Acronis Recovery 2020 update**

Page 1 | 10

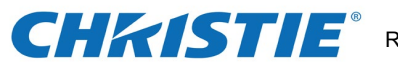

## **Acronis True Image 2017 Home (ATH) How to create a USB BOOT STICK**

To start Acronis, click on the icon on the start tiles.

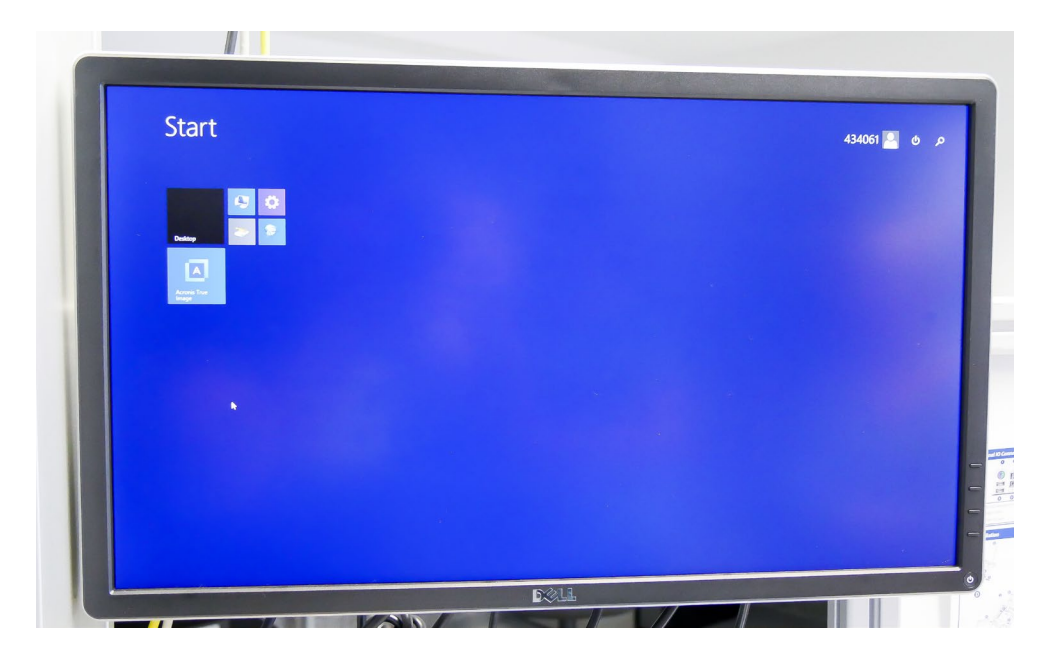

This is the Acronis surface.

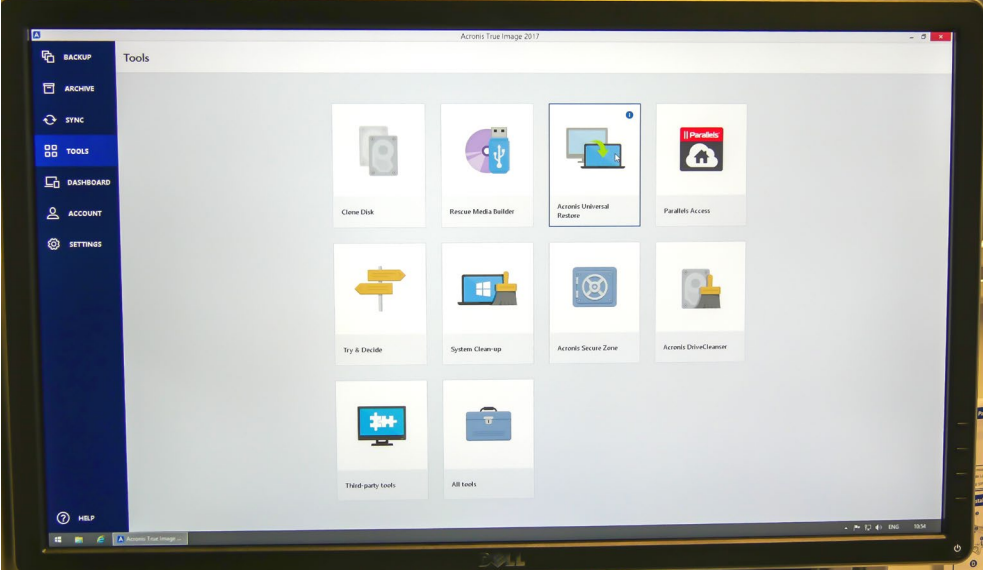

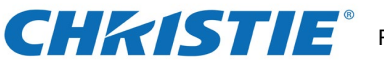

To produce an USB Boot Stick:

You need a UBS Stick (USB 1, 2 or 3) with at least 1GB of storage room. Once you plugged it in, it will be formatted automatically.

In the "Tools" menu you click on the "Rescue Media Builder".

Before you start the process, the stick needs to be plugged into the device! Press the menu "Acronis Bootable Rescue Media".

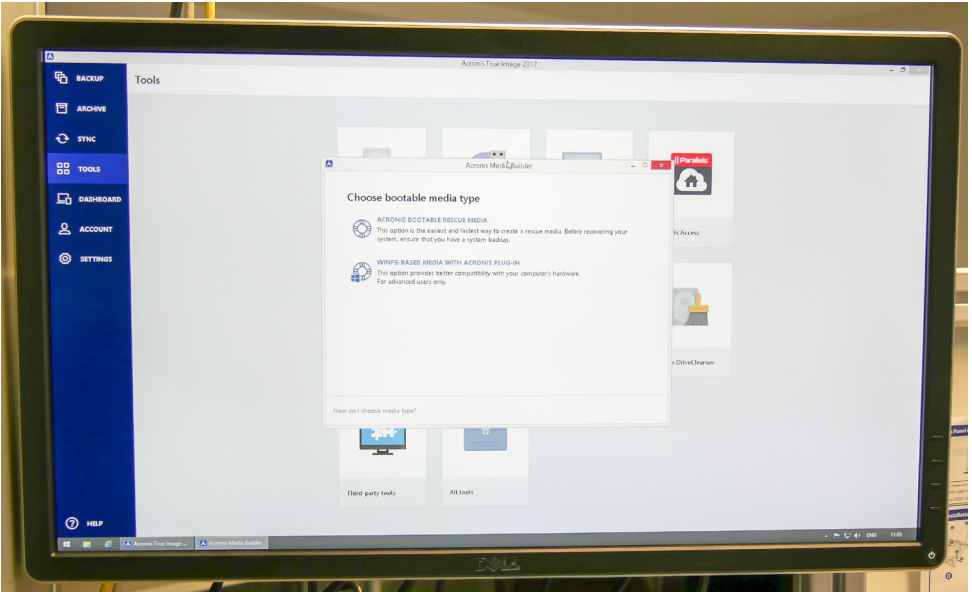

Choose "Removable Disk" as a media source.

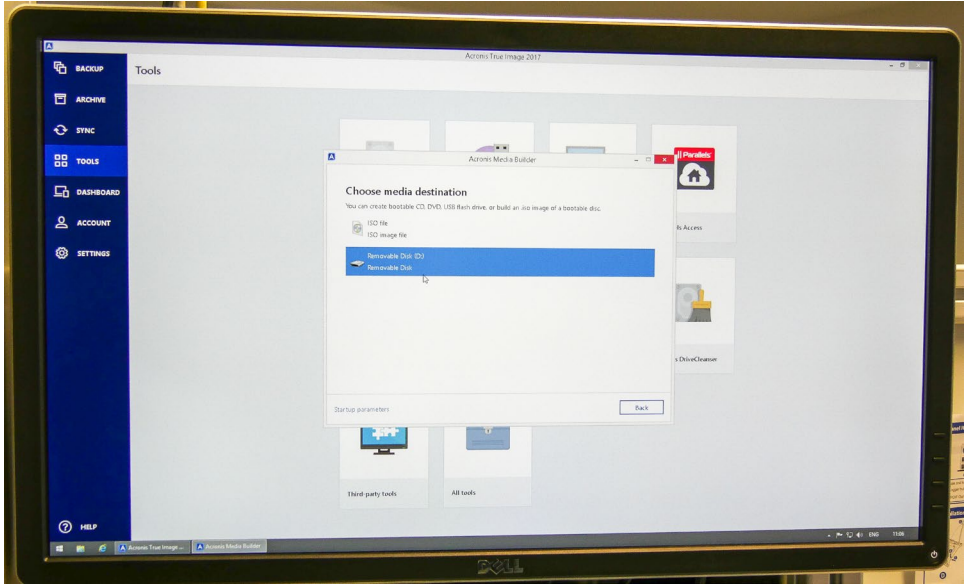

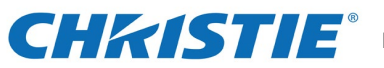

Press "Proceed" and finish the process with the "Close" button.

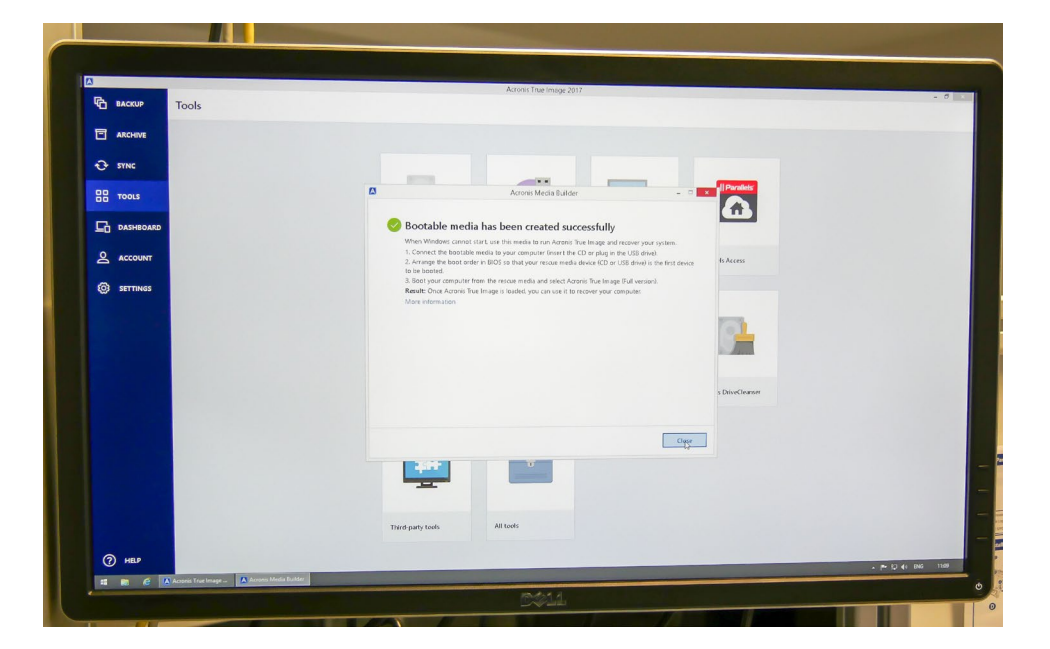

Now you have a BOOT STICK

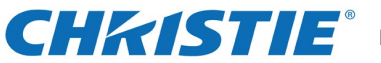

## RECOVERY (Acronis 2017)

Once your Computer started to run wait until you see the following picture and press F11" immediately. If you see a window "Enter Linux kernel command line" you can simply click on "OK"

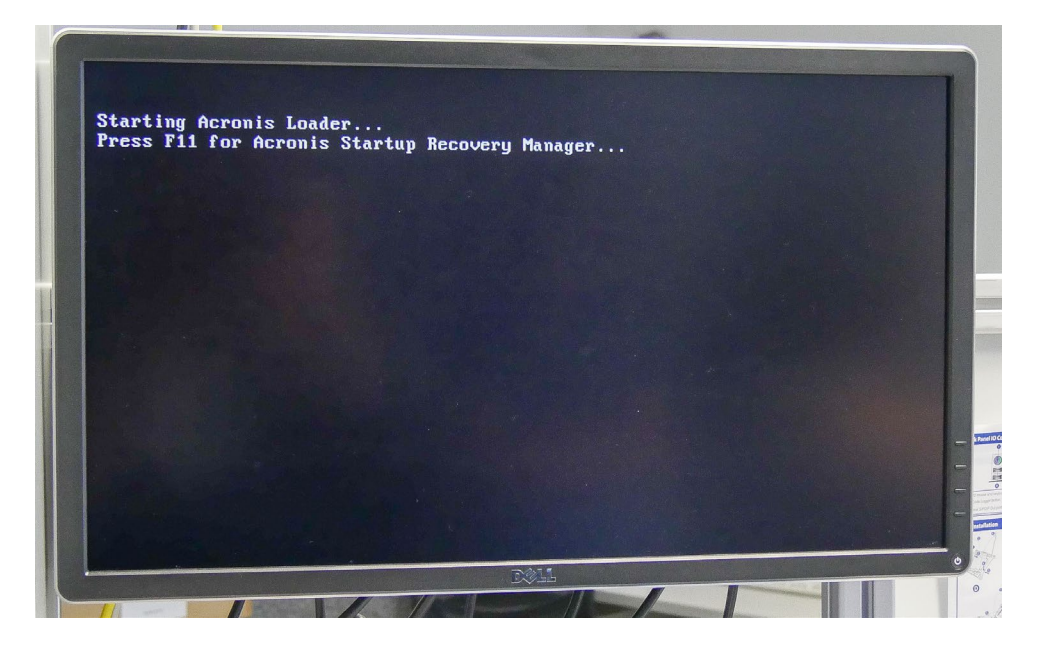

Click on "Acronis True Image" and afterwards on "Recover" in the menu.

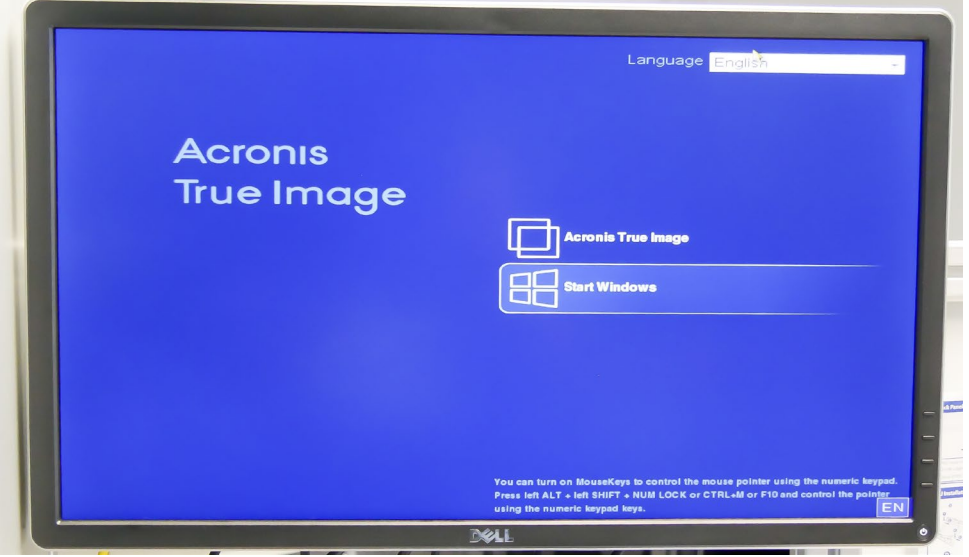

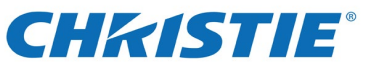

If you want to start your recovery from the USB BOOT STICK, you need to press F8 instead of F11.

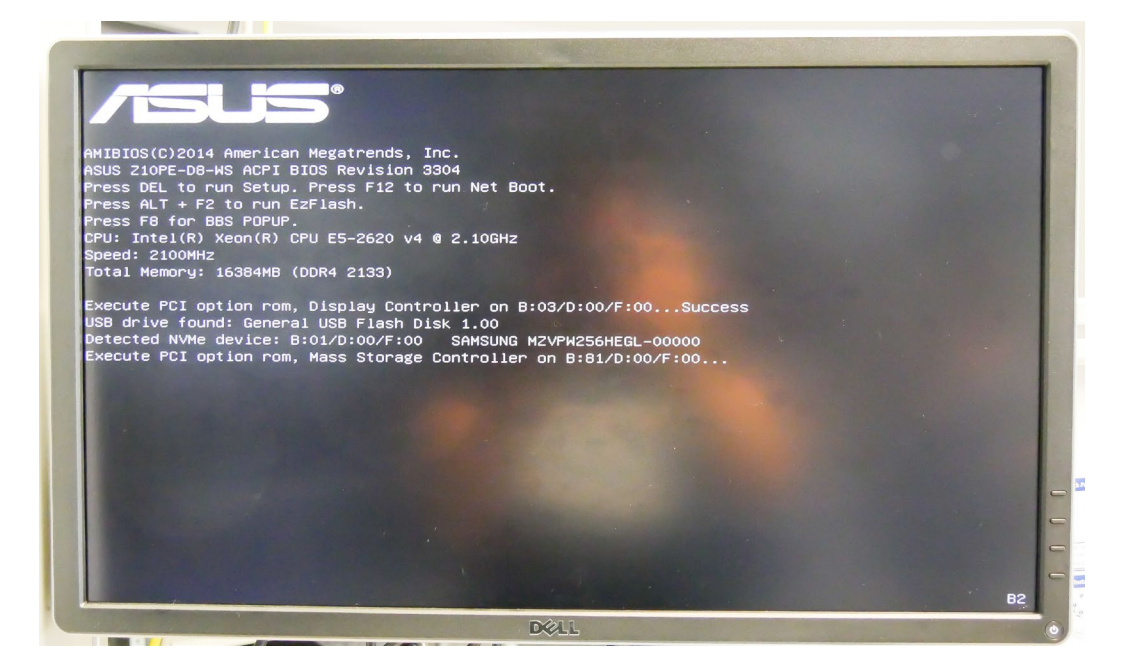

On the upcoming menu you press: "General USB Flash Disk" (Acronis 2017 only!)

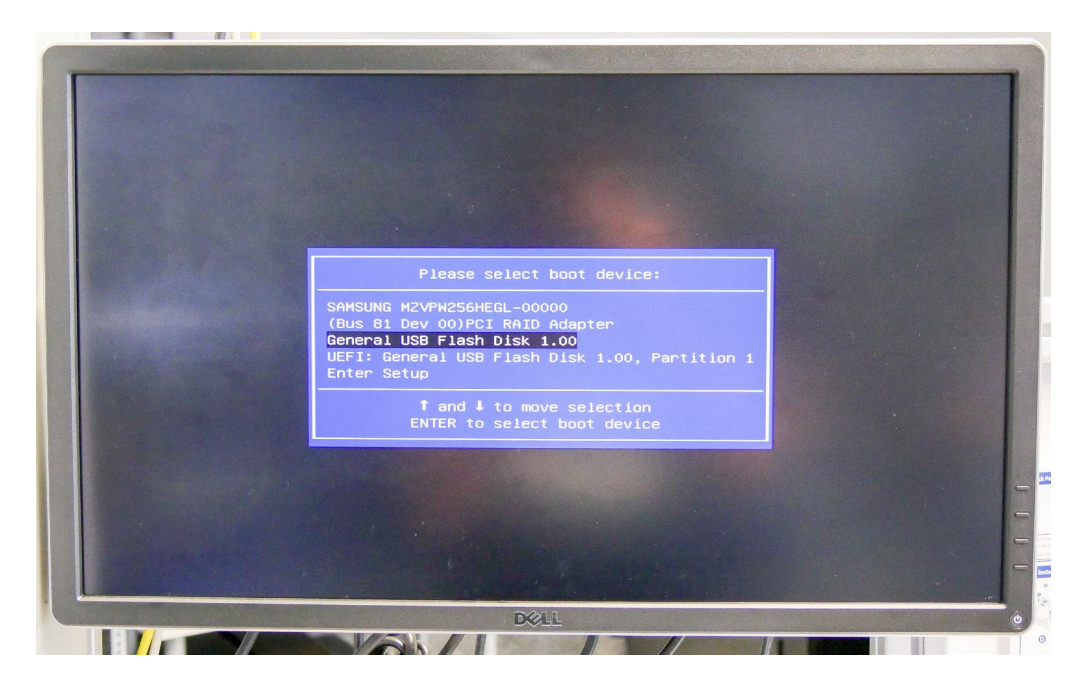

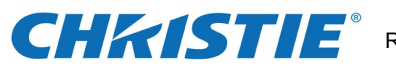

The picture can also look like this (Acronis 2018) In this case press "UEFI: USB Flash Disk(…)"

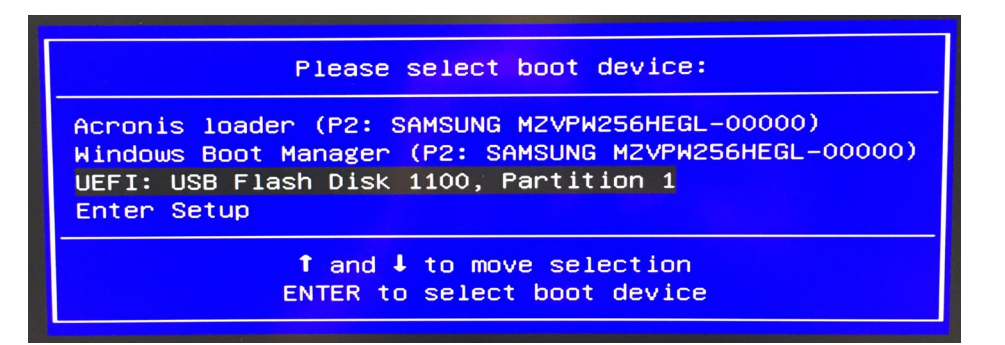

After press "Enter" this picture will show up. Don't worry – it is not a fault!

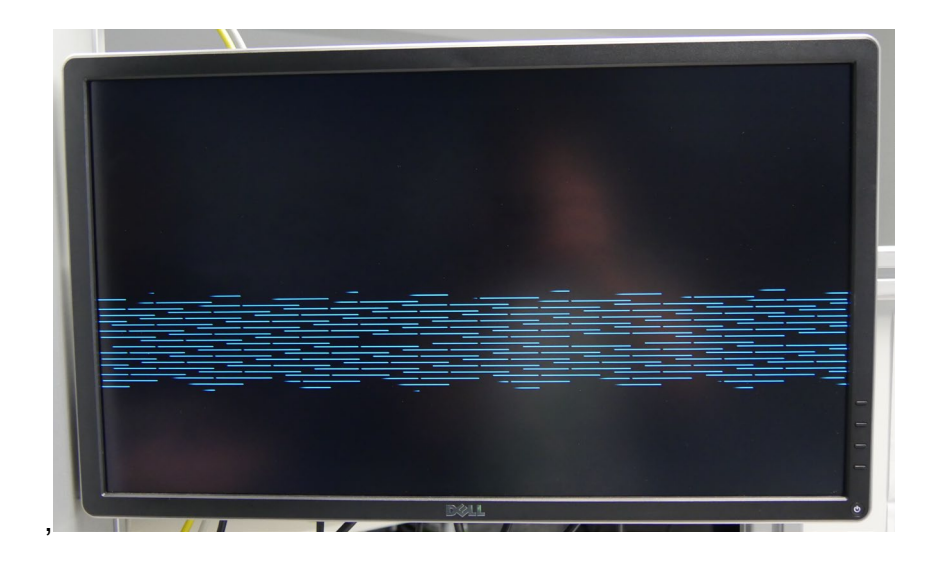

This is the next window on the screen. Do nothing just wait.

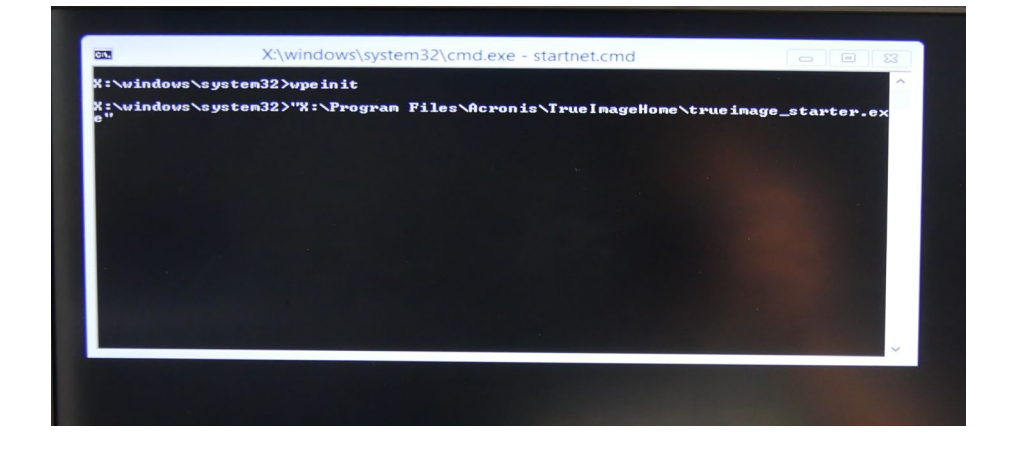

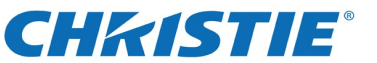

When the "Recovery" menu appears, press "Recovery" and right click on the "Disk archive" and select "Recover".

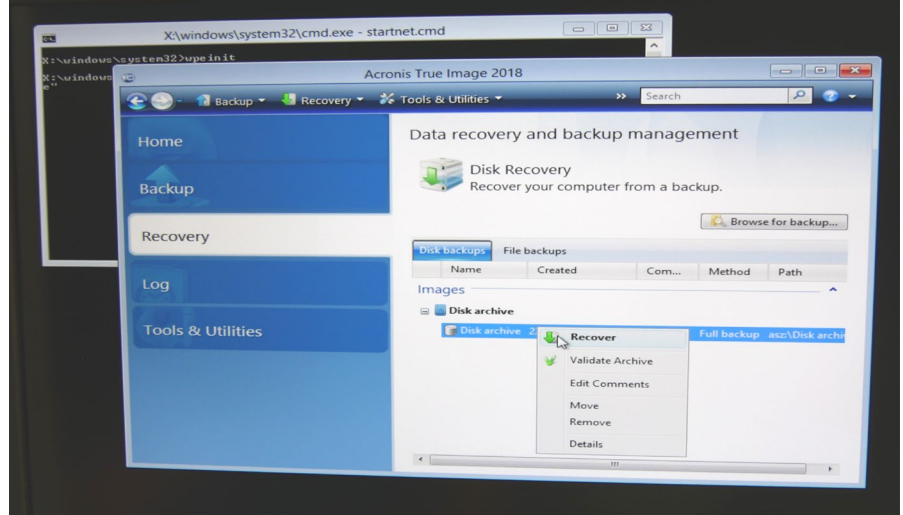

Check box "Recover whole disks and partition" and "Next"

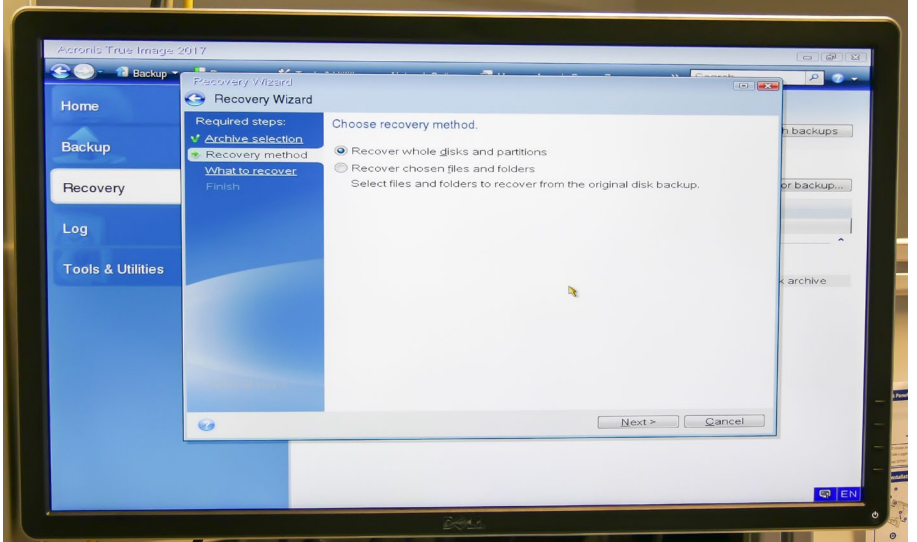

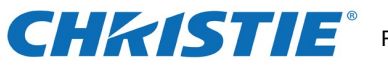

In section "What to recover" you click (C:). That is the only drive that needs to be recovered. Depending on the Acronis Version, the picture can look different! Keep in mind to just select (C:)!

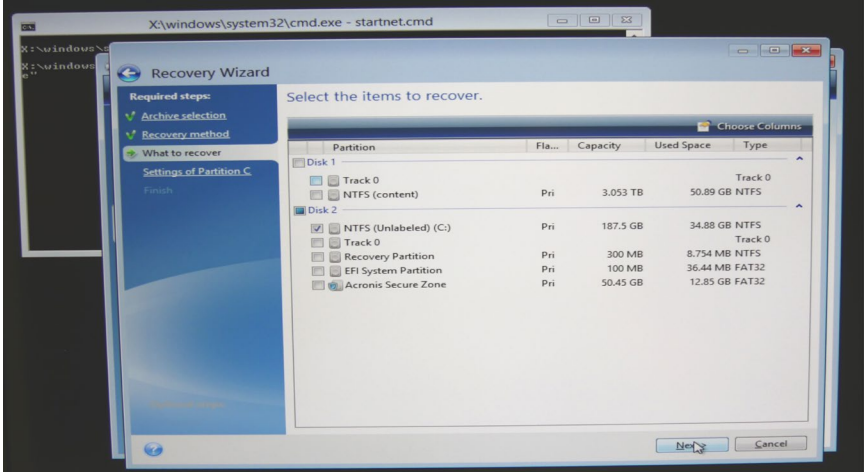

Wait before you will see the picture for the location and after it appears press "Next".

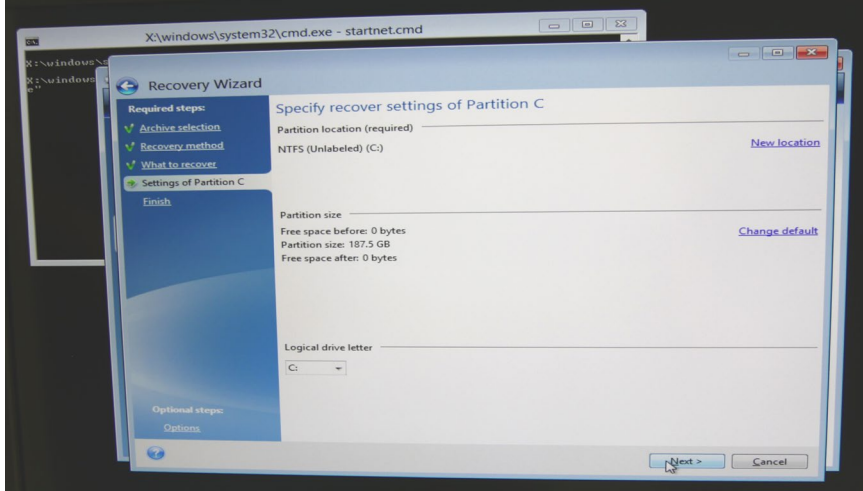

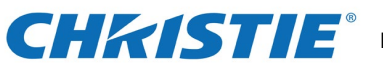

Press "Proceed".

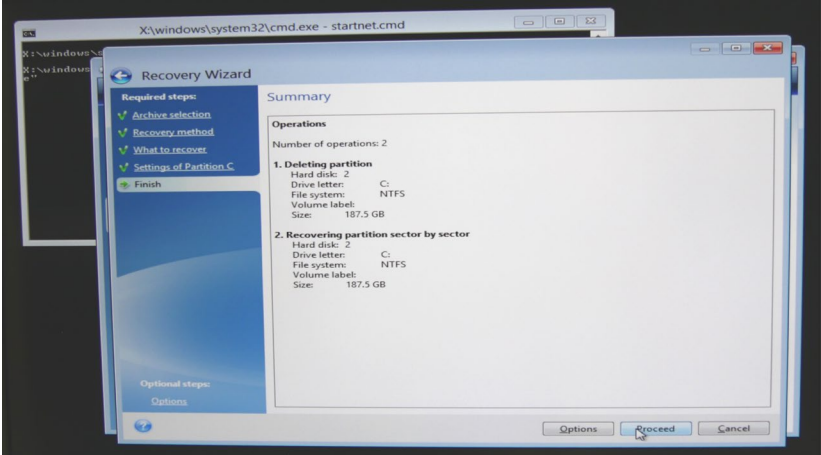

Check the "Restart" checkbox and wait for the reboot. Done!

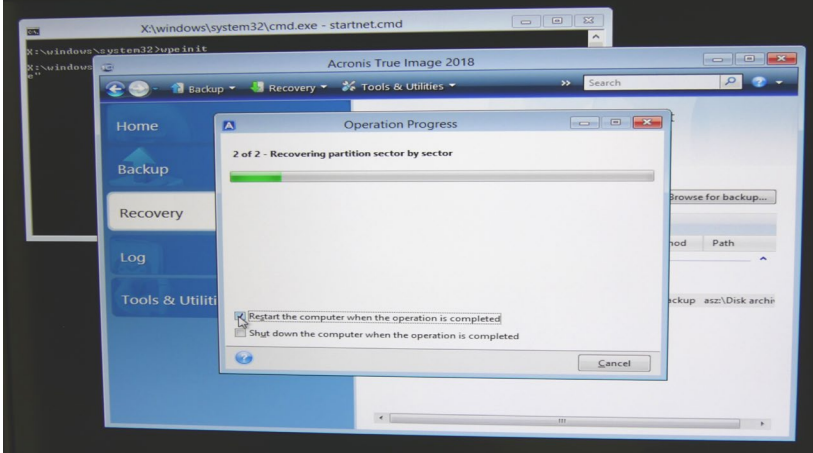